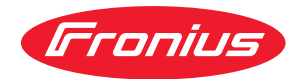

# Operating Instructions

WeldCube Navigator

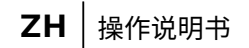

目录

### [一菚信息](#page-4-0)

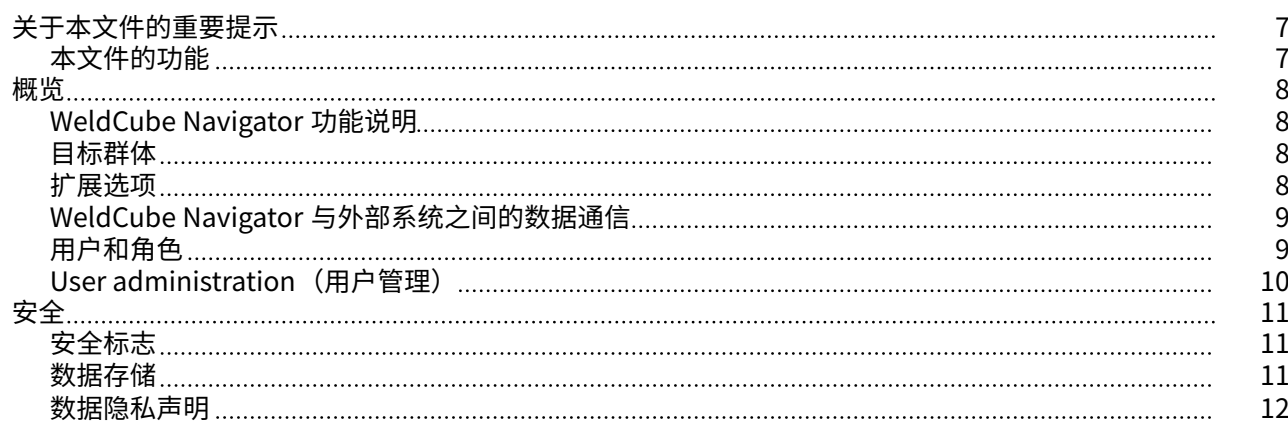

#### 安装 装 [13](#page-12-0)

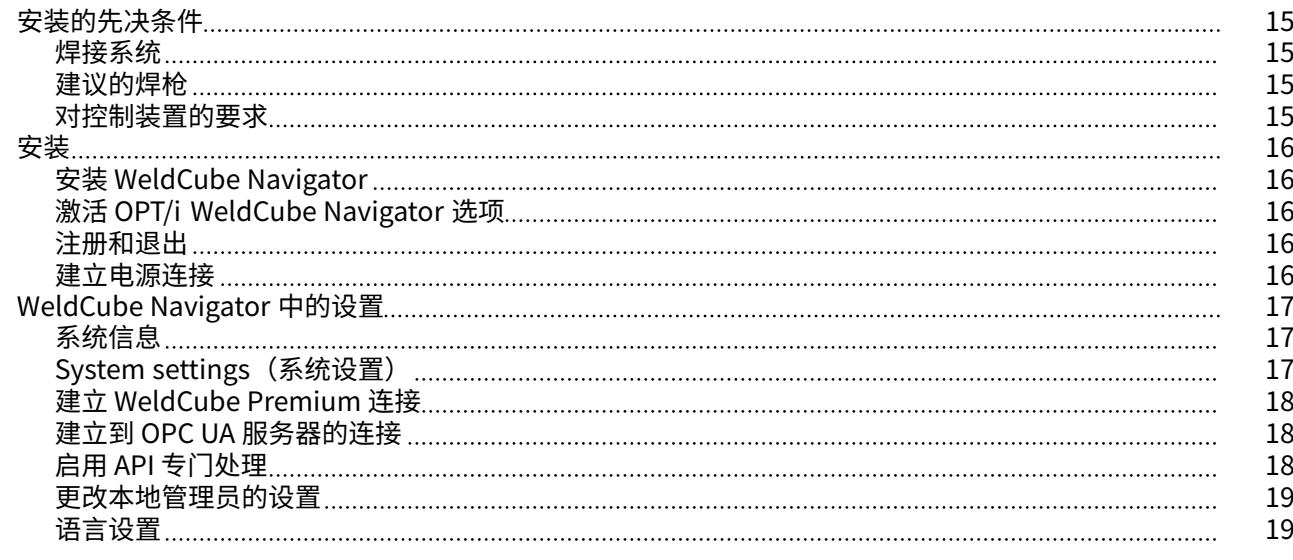

#### [应用](#page-20-0) [21](#page-20-0)

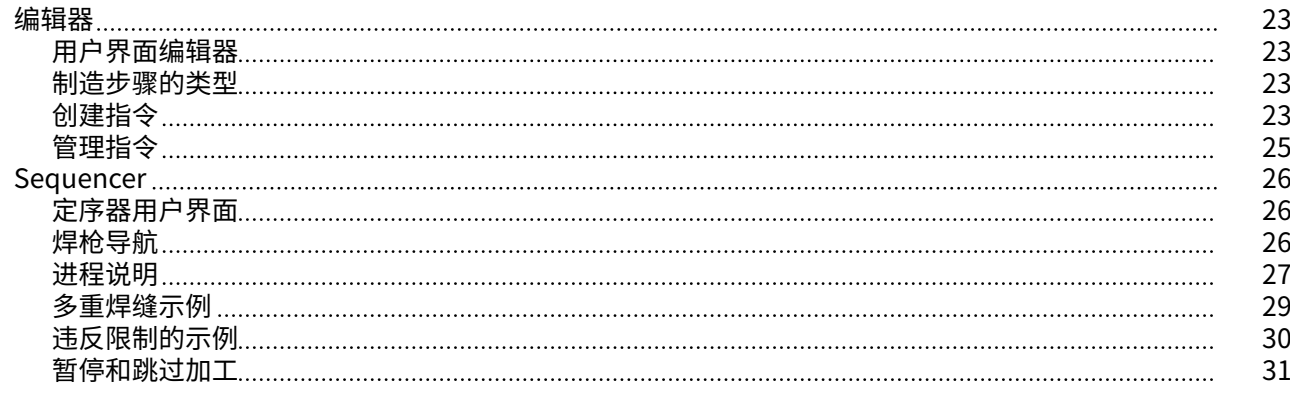

#### [更](#page-32-0)多功 腊 [33](#page-32-0)

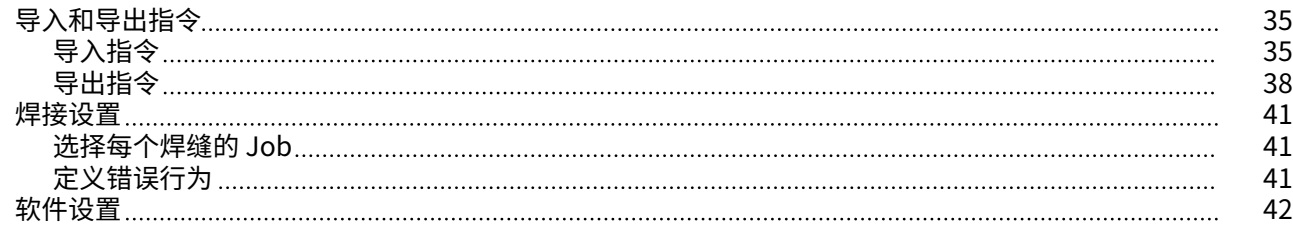

[5](#page-4-0)

[7](#page-6-0)

[7](#page-6-0)

[8](#page-7-0)

[8](#page-7-0)

[8](#page-7-0)

[8](#page-7-0)

[9](#page-8-0)

[9](#page-8-0)

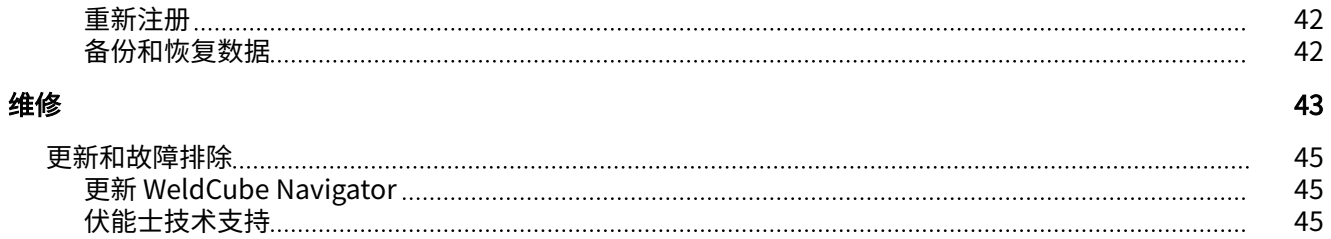

<span id="page-4-0"></span>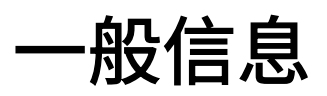

<span id="page-6-0"></span>**本文件的功能** 本操作手册对 Fronius WeldCube Navigator 软件的功能、安装、操作和保养进行了说 明。

本操作手册专为熟悉序列焊接工艺的创建、管理和执行的专业技术人员编写。

<span id="page-7-0"></span>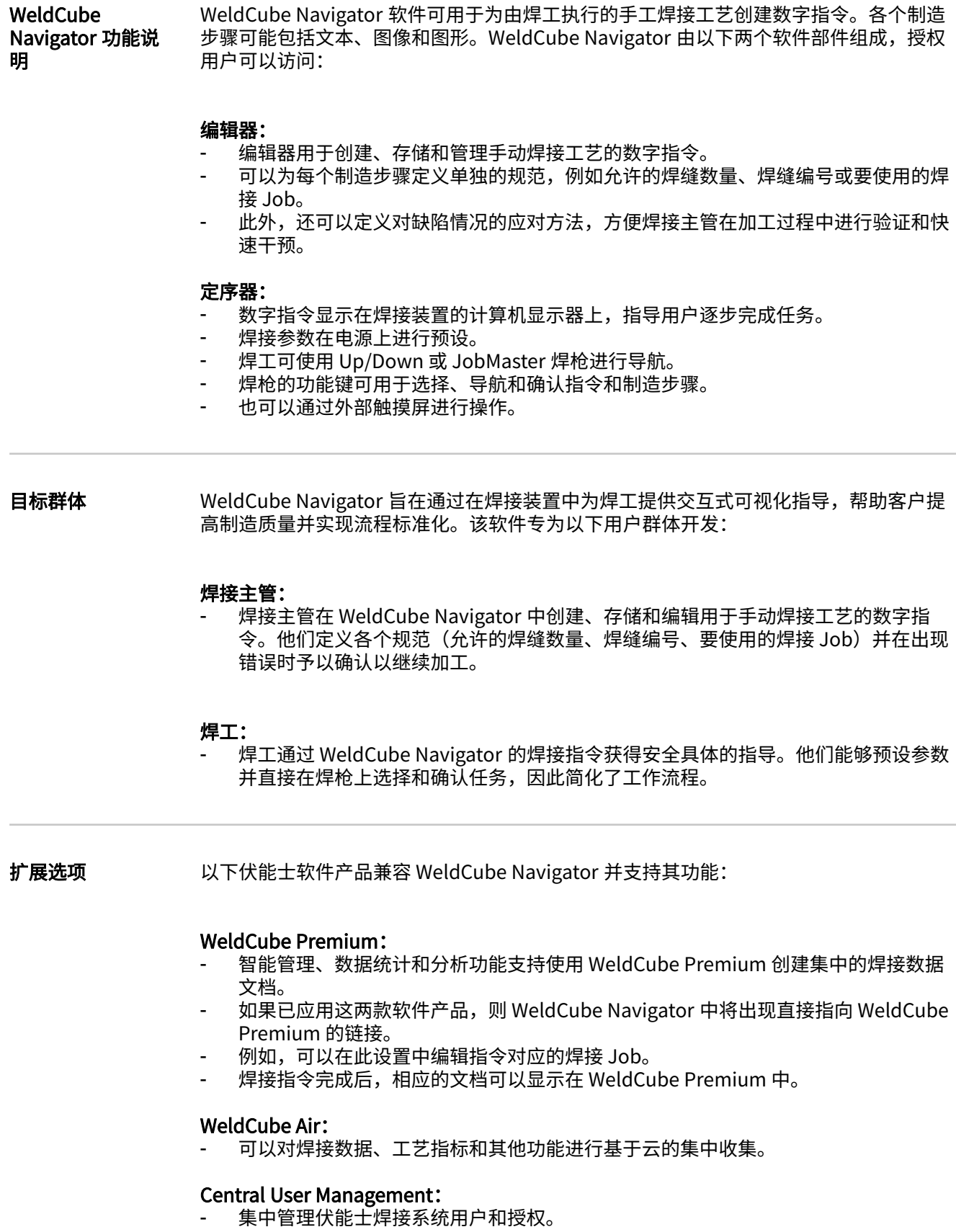

可以在电源上启用以下选项包,从而启用软件中的其他功能:

#### <span id="page-8-0"></span>OPT/i Limit Monitoring

- .<br>焊接主管可以通过电源上的 "Limit Monitoring 为每个 Job 设置允许的极限值。
- 如果 Job 超过极限值, WeldCube Navigator 会触发状态代码。

#### OPT/i Documentation

.<br>电源为焊接数据文件记录每个焊缝的实际值。

#### OPT/i Jobs

在 WeldCube Navigator 中创建焊接指令后,可以在电源的 SmartManager 上或在 WeldCube Premium 中编辑焊接 Job。

#### OPT/i Custom NFC

通过此选项,焊工可以使用自己的钥匙卡而不是随设备提供的 NFC 卡登录电源以及 WeldCube Navigator。

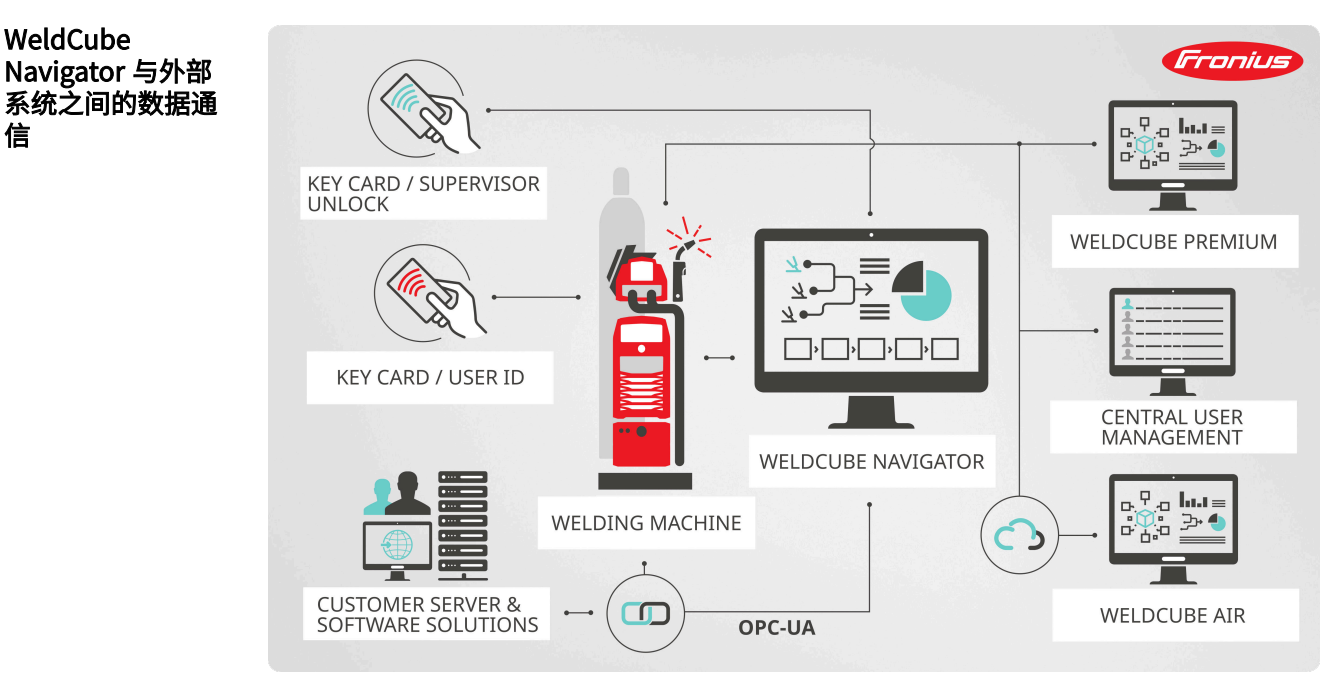

数据通信概述,符号表示

在安装了 WeldCube Navigator 的计算机上,该软件通过局域网或无线网接口与以下部件 进行通信:

- 许接的电源
- 伏能士软件产品 (如有)
- 外部客户系统和设备(如有)

用户和角色 WeldCube Navigator 接收已连接焊接系统的存储用户数据。用户管理直接在显示器或电 源的 SmartManager 上执行, 也可通过 Central User Management 软件在 PC 上集中执 行。以下用户和角色在 WeldCube Navigator 中定义:

#### 管理员:

- 管理员作为焊接主管管理和创建指令。
- 他们可以访问所有管理功能。
- 作为电源用户,他们还可以主动实施焊接制造步骤并执行指令。

#### 用户

用户角色仅限于生产, 即按照 WeldCube Navigator 中显示的指令工作。

#### <span id="page-9-0"></span>本地管理员:

- 本地管理员负责安装软件,并将软件连接到电源和可能存在的任何其他系统。
- 他们可以访问所有管理功能。
- 为此角色设置了单独的密码
- (默认值: Admin123!!), 所有管理员都可以更改该密码。
- 一<br>与电源管理员不同,本地管理员不能制造部件。

### 注意!

#### 连接到 Windows 用户管理。

WeldCube Navigator 显示在 Windows 操作系统的普通用户界面上。

- 可以随时最小化或关闭该软件。
- ▶ 不会改变已登录用户的权限。

User administration (用户盗理)

WeldCube Navigator 接收焊接系统的用户数据。用户可以使用 NFC 卡登录到连接的电 源从而登录到 WeldCube Navigator。

管理用户有以下几种方式:

- 直接在电源上管理(设备显示器)
- 通过电源的 SmartManager 管理
- 通过伏能士软件 Central User Management 管理

管理员还可以选择通过电脑上的外部 NFC 读卡器为用户配置授权的 NFC 卡。

### <span id="page-10-0"></span>安全标志 <u>个</u> 危险!

#### 误操作和工作不当时存在危险。

此时可能导致严重的人身伤害和财产损失。

- ▶ 仅接受过技术培训且有资质人员方可执行本文档中所述的全部操作和功能。
- 完整阅读并充分理解本文档。
- 阅读并理解本软件以及全部系统组件的所有安全规程和用户文档。

#### 危险!  $\bigwedge$

#### 焊接期间操作软件的危险。

此时可能导致严重的人身伤害和财产损失

▶ 焊接时不得操作软件。

焊接时要极其注意焊枪和部件。

#### 注意!

#### 使用랾认密码存在风险。

默认密码不能为软件及其管理的数据提供足够的保护。

▶ 用安全密码替换本地管理员的默认密码,以防止未经授权的访问和篡改。

#### 注意!

#### 不安全连接可导致篡改风险。

连接到外部系统后,可能会发生数据丢失等篡改。

- ▶ 将 WeldCube Navigator 连接到外部系统(例如,通过 PC-UA 连接到生产计划系统、 订单处理系统、PLC)时,通过签名和加密保护连接(政策: Basic256Sha256)。
- 使用客户端证书和用户证书。
- 也可对访问数据(用户名和密码)进行加密。

#### 注意!

#### 未经授权访问导出的焊接指令存在风险。

导出的焊接指令作为未加密文件传输,不受密码保护。

▶ 仅允许授权人员访问导出的䭷⟁。

#### 注意!

#### 使用错误 Job 号的风险。

使用错误 Job 号可能导致焊接参数设置错误,从而导致焊接工艺出错。

确保存储在电源上的 Job 对所选指令有效。

**数据存储** 在 WeldCube Navigator 的安装、操作和更新过程中产生的所有数据均存储在本地控制装 置上。

焊接工艺数据存储在电源上。

用户管理数据由焊接系统接收并存储在电源或 Central User Management 中(如果可 用)。仅查询和采用用户的姓名和语言以及首选装置系统。

<span id="page-11-0"></span>**数据隐私声明** 适用欧盟通用数据保护条例的规定。在 WeldCube Navigator 中,个人数据仅以制造指令 的创建者或修改者姓名的形式进行处理。更多详细信息见制造商提供给客户软件的许可条 款。

<span id="page-12-0"></span>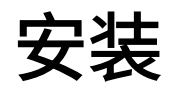

## <span id="page-14-0"></span>安装的先决条件

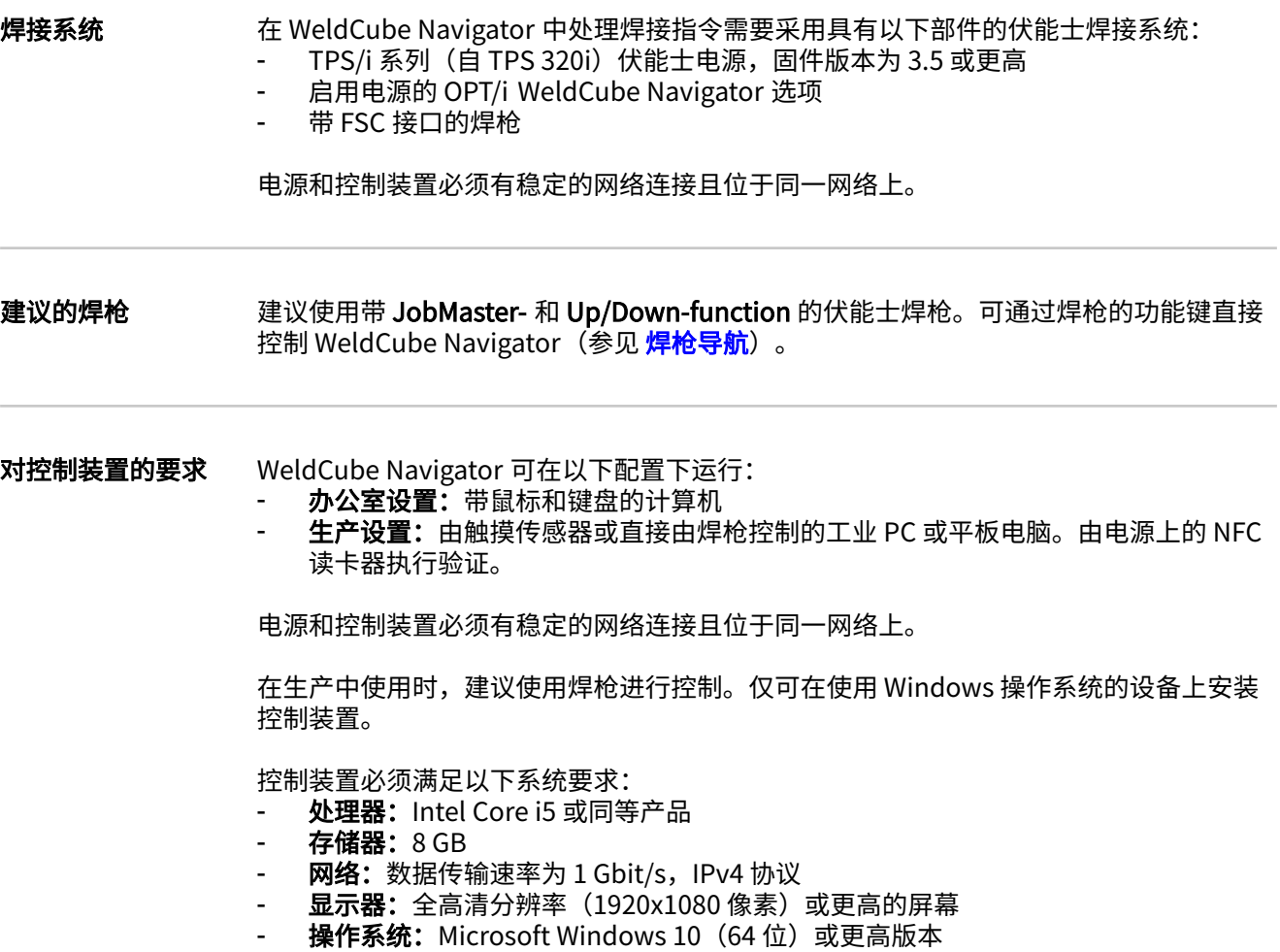

<span id="page-15-0"></span>安装

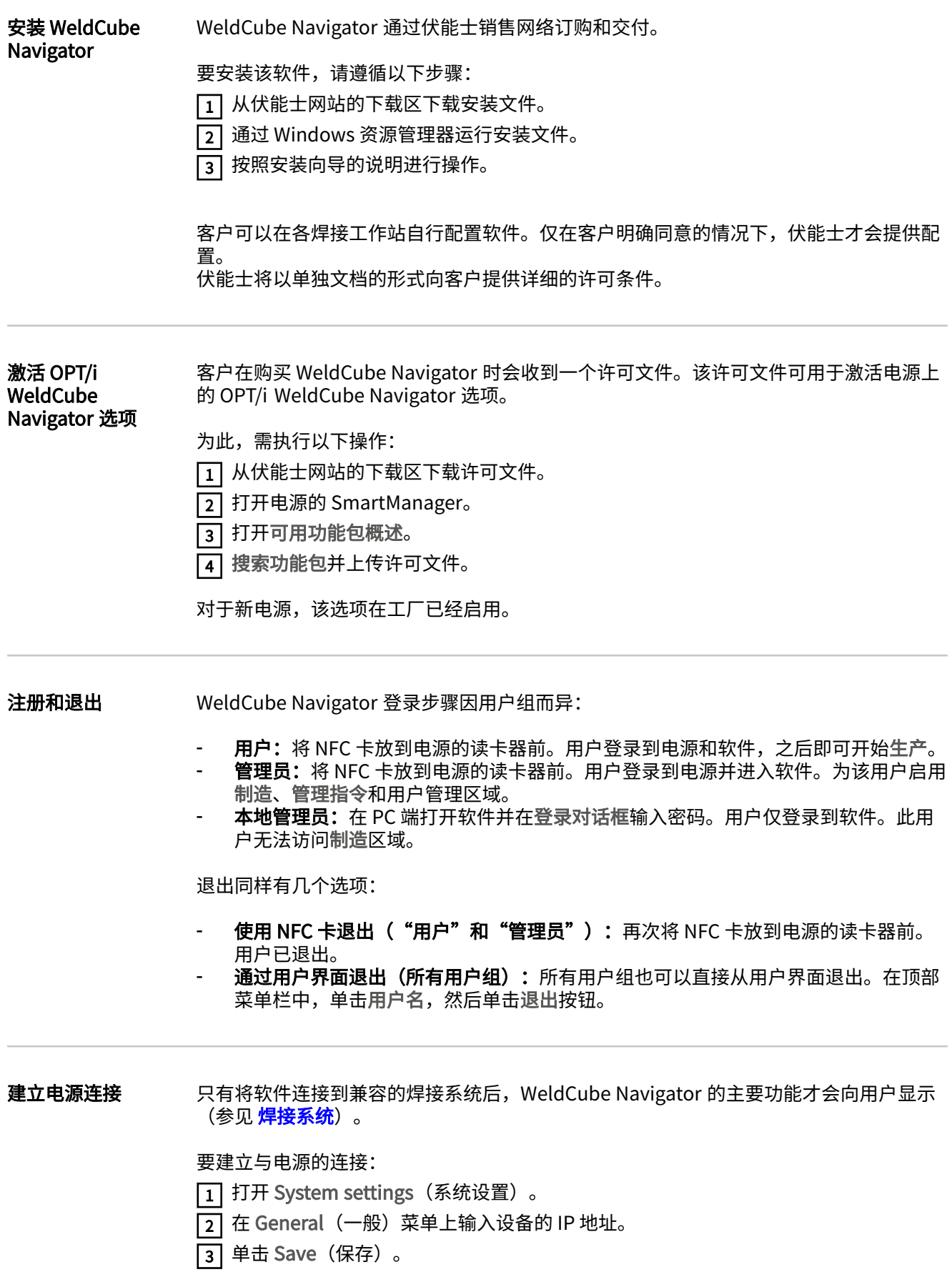

软件现在建立了与电源的连接。建立连接后,电源图标旁边会显示一个绿色复选标记。

### <span id="page-16-0"></span>WeldCube Navigator 中的设置

系统信息 医神经炎菜单区域对所有用户可见。系统信息提供了活动系统组件的概述:

- 活动电源:
	- 电源名称
	- 设备型号
	- 设备的 IP 地址
	- 安装的固件版本
	- 电源上的活动选项包
- 显示设备:
	- 安装了 WeldCube Navigator 的 PC / 平板电脑的设备型号
	- 安装的操作系统
	- 储存空间...
	- 软件版本:
	- 安装的软件版本
	- 使用条款和条件的链接
	- 日志文件
- 第三方软件许可证:
	- 名称
	- 版本
	- 许可文本
	- 版权文本

System settings (禹统设置)

**E** WeldCube Navigator - Settings General OPC-UA Local admin

**E** Machine IP address 10.5.34.224

**Seg WeldCube Premium URL mium URL**<br>
Subserver https://welcube...

Enter part manufacturing via API only

Suspend mode on torch button

系统设置概述,符号表示

对于"管理员"和"本地管理员"用户,可在此菜单区域进行以下设置:

- 1. 电源连接(参见 建立电源连接 章节)
- 2. WeldCube Premium 连䱹
- 3. API 专门处理
- 4. 通过焊枪控制来激活 Suspend Mode(参见 [暂停和跳过加工](#page-30-0) 章节)
- 5. OPC-UA-Server 连接
- 6. 本地管理员的密码和用户语言

一些设置将在后面章节详细介绍。对系统设置的每次更改都必须按以下方式进行确认:

9:13 AM

[1] 单击 Save (保存) 以保存所有选项卡的设置。

2 单击房屋图标返回至主菜单。

 $\frac{R}{E}$ ,  $2 \frac{John}{Doe}$  EN  $\sim$   $\sqrt{X}$ 

 $\Omega$  3

<span id="page-17-0"></span>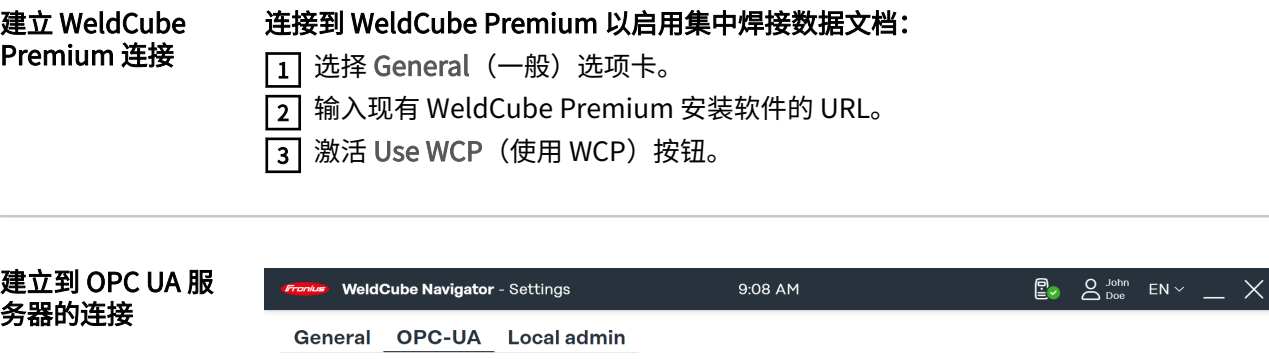

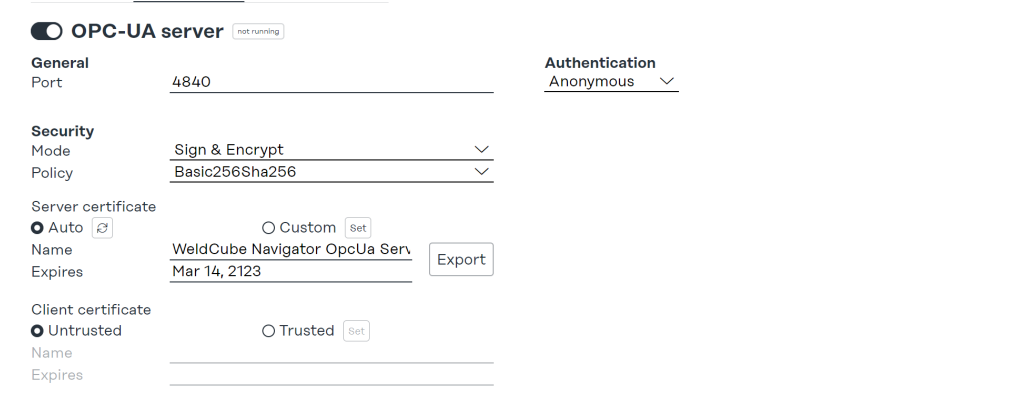

00

系统设置, OPC-UA 选项卡, 符号表示

建立与 OPC-UA server (OPC-UA 服务器) 的连接, 以使 WeldCube Navigator 能够与外 部客户系统通信:

1 选择 OPC-UA 选项卡。

2 配置服务器连接。

3 选择身份验证类型。

#### 注意!

#### 不安全连接可导致篡改风险。

连接到外部系统后,可能会发生数据丢失等篡改。

- A 将 WeldCube Navigator 连接到外部系统(例如,通过 PC-UA 连接到生产计划系统、 订单处理系统、PLC)时,通过签名和加密保护连接(政策: Basic256Sha256)。
- 使用客户端证书和用户证书。
- 也可对访问数据(用户名和密码)进行加密。

#### 用 API 专门处理 用 API 专门处理

[1] 选中复选框。

[2] 建立与 OPC UA server (OPC UA 服务器) 的连接 (参见下一章节)。

**3 调用外部客户系统中的 OPC UA API。** 

如此就可通过客户系统控制指令的处理。WeldCube Navigator 在这些设置下启用,但制 鸣区域为锁定状态。

<span id="page-18-0"></span>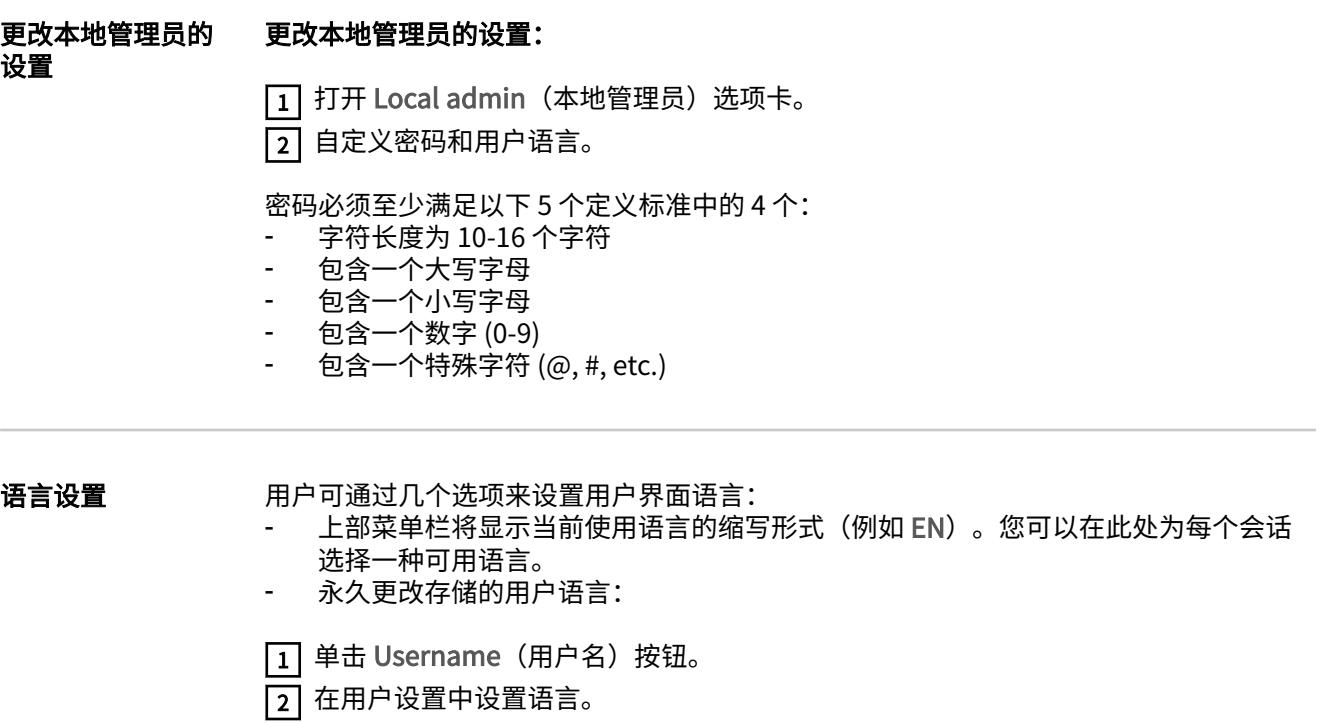

**ZH**

## <span id="page-20-0"></span>应用

<span id="page-22-0"></span>编辑器

#### 用户界面编辑器

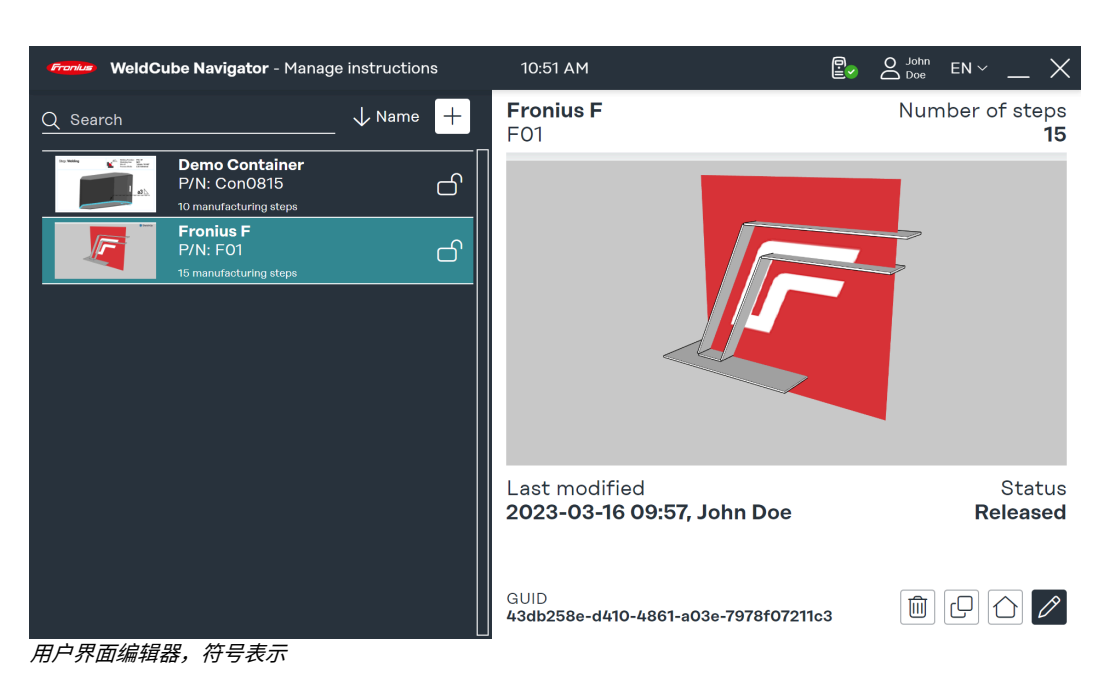

该用户界面对"管理员"和"本地管理员"用户可见并提供以下功能:

- 创建指令
- 管理指令
- 软件ꂁ置
- System settings (系统设置)

普通"用户"被专门授权按照指令工作,因此无权访问编辑器。

制造步骤的类型 在编辑器中, 创建指令时可以创建三种不同类型的步骤:

- 通用:如果要执行预处理或后处理活动(准备焊缝、夹紧或重新定位工件),则选择该 通用制造步骤。
- 焊接: 指简单的焊缝, 例如必须不间断完成焊接的焊道。
- 多重焊缝: 在一个制造步骤中, 当同一 Job 要进行多个相同焊接时使用。可以为每个 制造步骤定义指定/允许的焊缝数量(例如,定位焊缝、填充焊道或多道焊缝)。

创建指令 按以下步骤创建制造指令:

- $\boxed{1}$  单击 Manage instructions (管理指令)。随即会显示可用指令概览。
- [2] 单击 + 按钮。将显示 New instruction (新指令) 对话框。
- 3 在 Instruction name (指令名称) 输入字段中输入指令名称。
- [4] 在 Part item number (部件项目编号) 字段中输入待部工工件的编号。
- 5 上传概览图像 (可选)。
- [6] 单击 Edit instruction (编辑指令) 编辑创建的指令。

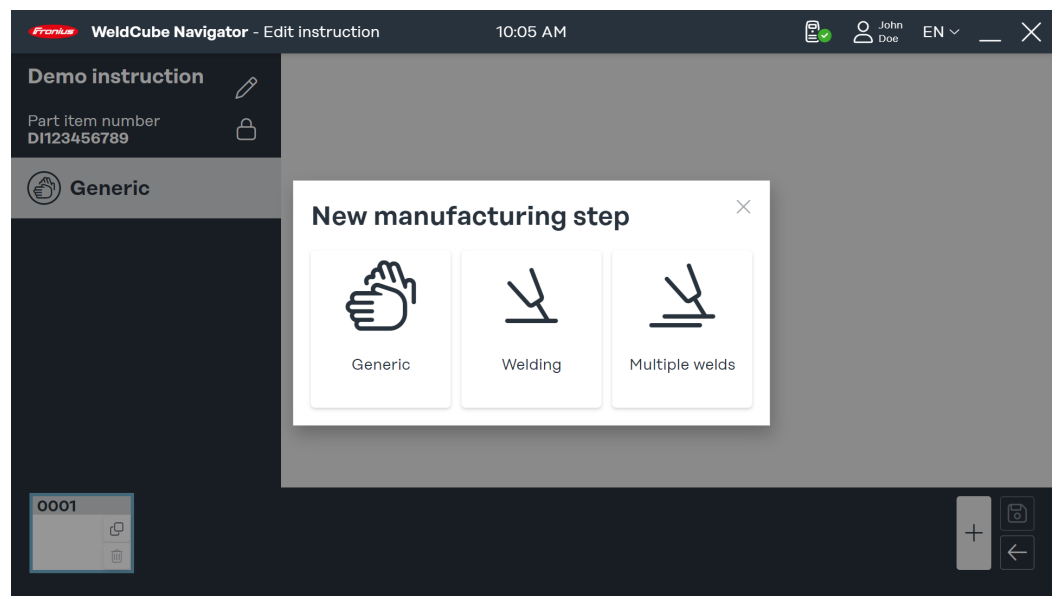

"New manufacturing step" (新制造步骤)对话框,符号表示

[7] 在已创建指令的菜单区域单击 +。将打开 New manufacturing step(新制造步骤)。

8 选择制造步骤的类型。

5 必须为每个制造步骤上传图像。单击 Upload image(上传图像)并从计算机上选择 图像。

支持以下图像格式:

- png
- jpeg
- bmp
- gif

10 为制造步骤设置参数:

- Seam number (焊缝编号): 焊缝数量。
- Job number(Job 号): 焊接 Job 数量。
	- 如需要,可通过单击电源 SmartManager 中的 Edit job(编辑 Job)链接来 编辑 Job。

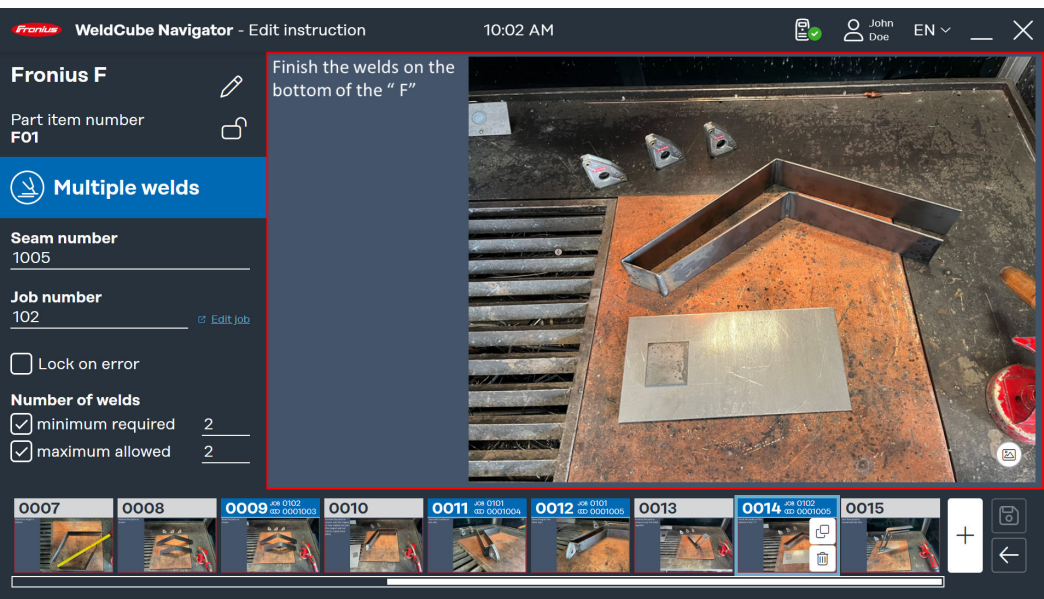

多重焊缝示例,符号表示

可以为多重焊缝添加附加参数:

- <span id="page-24-0"></span>焊缝数量: 在加工过程中, 由 WeldCube Navigator 定义和监测最小和最大允许焊缝 数量。
- Lock on error (出错时锁定): 如果超过最大允许焊缝数量或电源发送"Limit Monitoring"错误, WeldCube Navigator 立即停止加工。焊接主管必须确认错误, 系统才能继续进行加工。
- $\overline{111}$  完成指令和制造步骤的创建和编辑后,单击 Save(保存)。

#### 管理指令

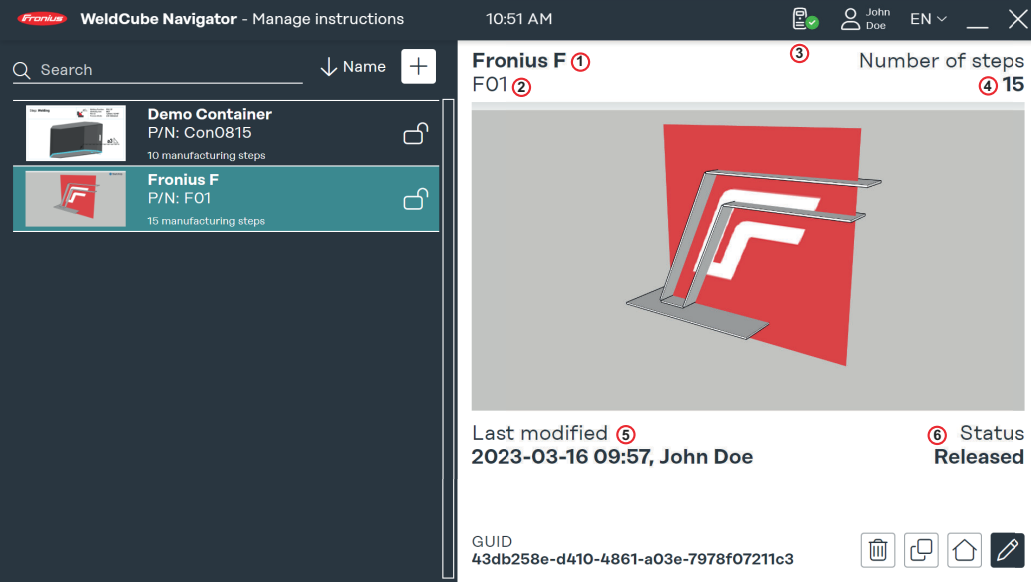

可用焊接指令概述,符号表示

在可用制造指令的概览中,可以编辑、复制和删除指令。在搜索框中,您可以搜索特定指 令并按条件对选择进行排序。以下参数显示在用户界面的右侧预览区域:

- 1. 名称
- 2. 部件项目编号
- 3. 创建者或⥝改者
- 4. 制造步骤数量
- 5. 修改日期
- 6. 状态

状态为 Locked(锁定)的指令可以在编辑器中编辑。加工锁定状态不能由焊工释放。状 态释放指令可用于解锁指令,以在定序器中进行处理。

### <span id="page-25-0"></span>Sequencer

定序器用户界面 "Sequencer" (定序器)显示可用的焊接指令,并引导用户完成各个制造步骤。

普通**"用户"**只能访问 Manufacturing(制造)和 System information(系统信息)按 钮。"**管理员"**用户既能访问制造功能,也能访问编辑功能。

焊枪导航 神社导航功能仅适用于具有 Up/Down 和 JobMaster 功能的伏能士焊枪。要使用焊枪启用 Manufacturing (制造),请执行以下步骤:

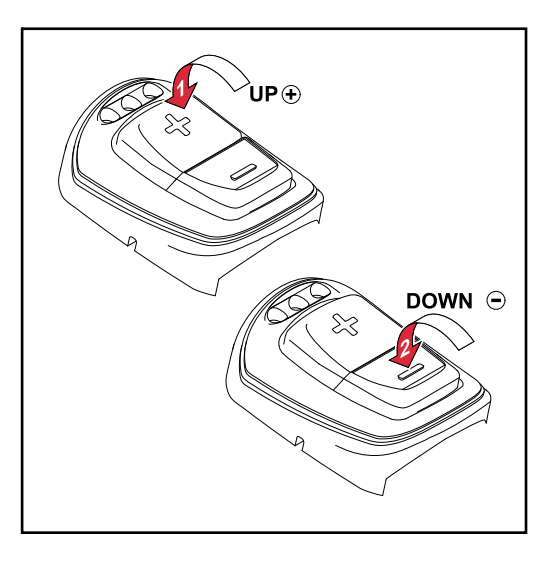

#### Up/Down 插枪

[1] 在软件主菜单中按下焊枪上的 + 功能键。

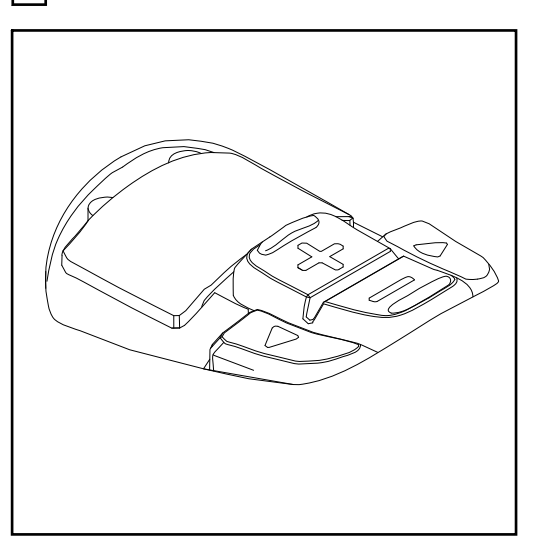

#### **JobMaster 焊枪:**

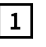

[1] 在焊枪屏幕上选择 WeldCube Navigator 模式。WeldCube Navigator 的 +/- 功能键现 已启用。

[2] 在软件主菜单中按下焊枪上的 + 功能键。

通过功能键控制以下导航步骤和操作:

<span id="page-26-0"></span>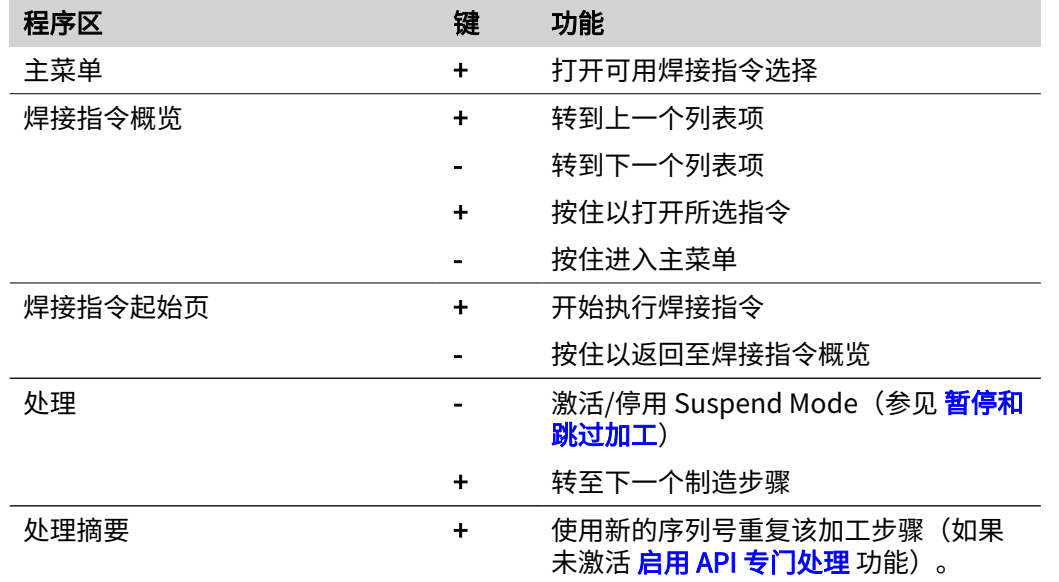

### 进程说明 <mark> <sub>个</sub> 危险!</mark>

#### 焊接期间操作软件的危险。

- 此时可能导致严重的人身伤害和财产损失
- 焊接时不得操作软件。
- 焊接时要极其注意焊枪和部件。

在执行焊接指令前,遵循以下步骤:

- $\boxed{1}$  使用 NFC 卡登录电源。
- [2] 在控制装置上打开 WeldCube Navigator。
- [3] 单击 Manufacturing (制造) 按钮转至已释放指令的概览。

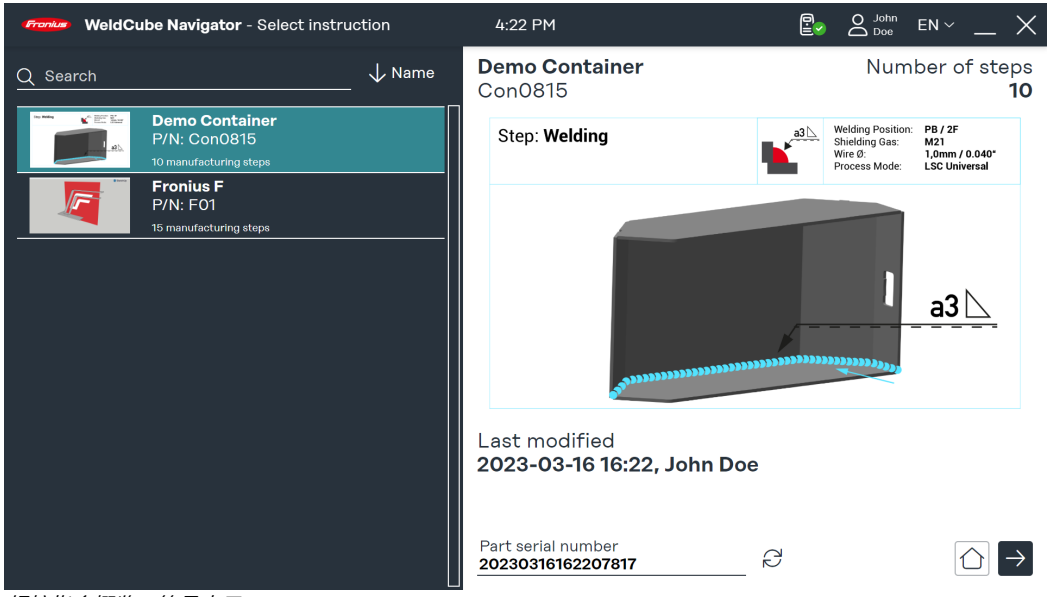

焊接指令概览,符号表示

您可以在搜索栏中搜索各指令。也可以按指令编号等进行排序。

**[4] 按下焊枪上的功能键(参见 <mark>焊枪导航</mark> 章节)或屏幕上的右箭头调出所选指令的概览。** 

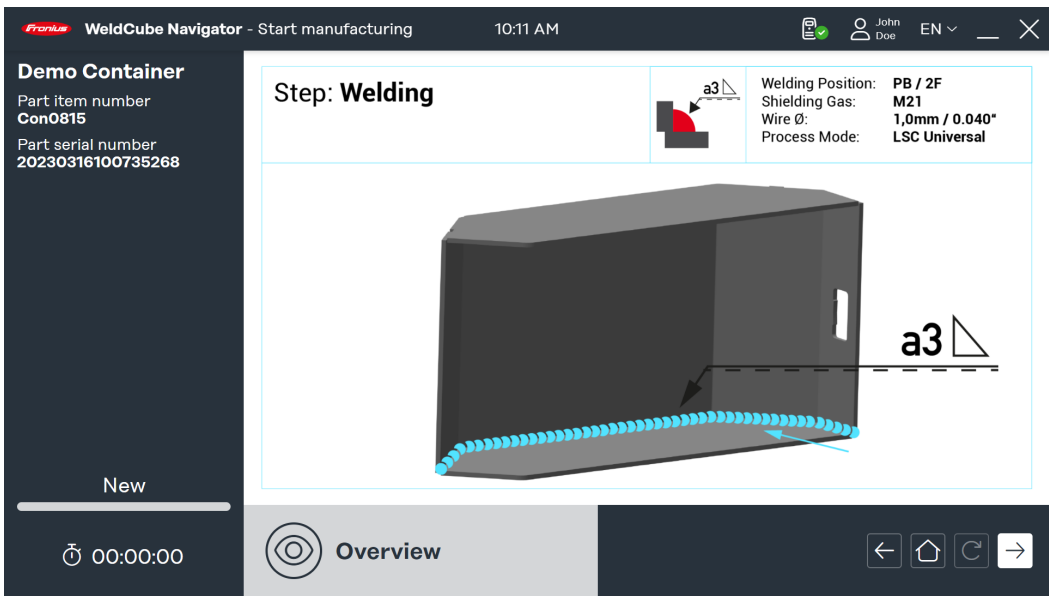

焊接指令概览,符号表示

[5] 再次按下焊枪上的功能键(参见 <mark>焊枪导航</mark> 章节)或单击显示器上的右箭头显示第一个 制造步骤。

从此时开始记录生产时间,且焊工可以开始工作:

<mark>[6]</mark> 按下焊枪的功能键(参见 <mark>焊枪导航</mark>)或单击屏幕上的右箭头开始焊接或通用制造步 骤。

<mark>[7]</mark> 完成最后一个制造步骤后,再次按下功能键(参见 <mark>焊枪导航</mark>)或单击屏幕上的右箭 头。

将显示指令摘要。该摘要包含以下参数:

- 指令名称
- 部件项目编号
- 部件序号
- 用户(可以记录多个用户,参见 <mark>重新注册</mark>)
- 开㨤和结束时间
- 状态为"正常"、"不正常"、"跳过"的制造步骤数
- 在正常模式和 Suspend Mode (暂停模式) 下执行的焊缝数量

8 单击房屋图标转至主菜单。

[9] 单击 Documentation (文档) 查看 WeldCube Premium 中的详细报告(可选)。

[10] 单击箭头符号并用新的序列号 (可选) 再次加工同一部件。

#### <span id="page-28-0"></span>多重焊缝示例

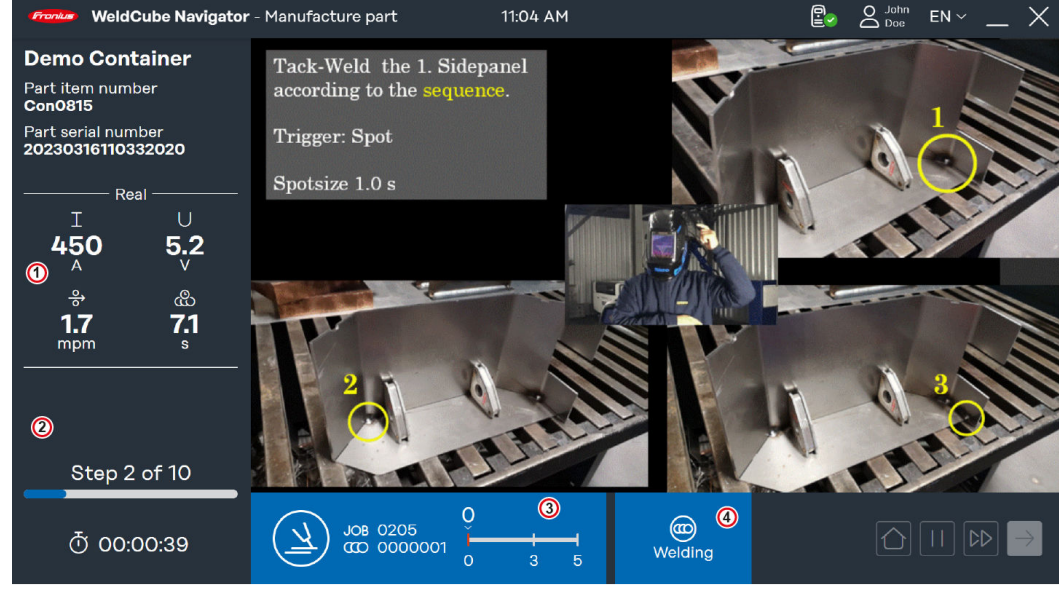

多重焊缝示例,符号表示

在此示例中,显示的多重焊缝制造步骤包含以下信息:

- 1. Welding parameters (焊接参数): 从电源传输并在 4 个显示器上显示的预设参数:
	- Command (命令): 焊接前设定值
		- Real (实时值): 焊接期间的实时值
	- Hold (保留值): 操作结束时记录的最后一个值
	- Mean (平均值): 焊缝平均值
- 2. 制造指令的状态
	- 上一条焊缝的结果,将显示一个绿色复选标记(状态:正常)或红色感叹号(状 态:不正常)
	- 当前数量和制造步骤总数
	- 生产时间已耗尽
- 3. 蓝色栏
	- 指示制造步骤类别的符号
	- Job 号
	- 焊缝数量
	- 进度和允许的焊缝数量(此处为 2-6 个)
- 4. 制造步骤的状态
	- Ready to weld (焊接就绪): Sequencer 已准备好进行焊接。
	- Welding(焊接):正在进行焊接。
	- Locked(锁定):阻止进一步处理。
	- Error (错误): 发生错误。

#### <span id="page-29-0"></span>违反限制的示例

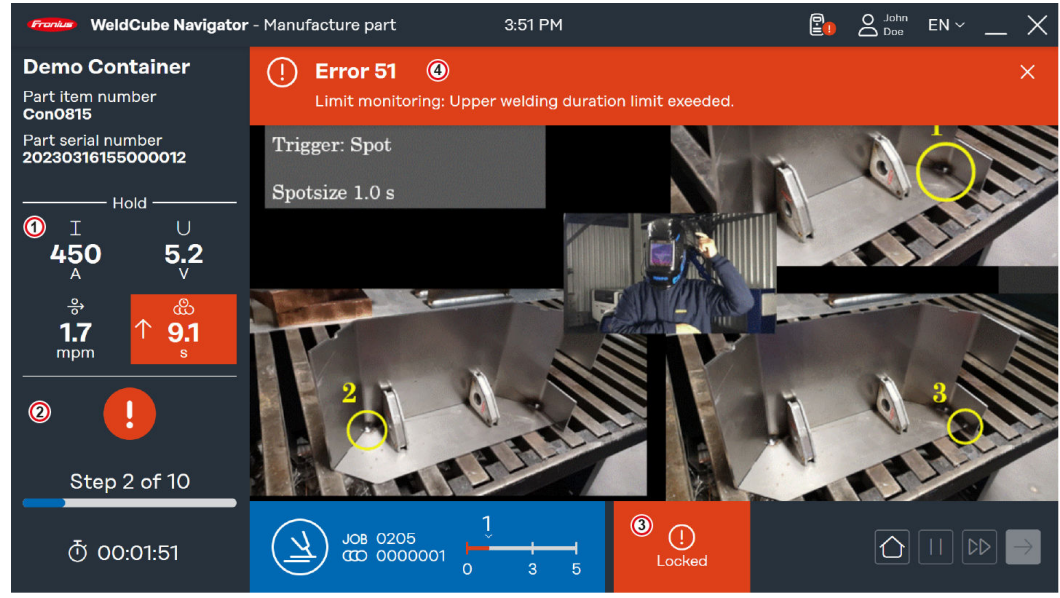

"出错时锁定" *示例,符号表示* 

只要焊接工艺中出现错误,WeldCube Navigator 立即停止加工。如果 Lock on error(出 错时锁定)功能已激活,出现错误时显示会变化:

- 1. Welding parameters (焊接参数)的显示被设置为 Hold (保留)。参数以红色突出 显示。箭头表示触发错误的参数偏差:
	- 向上箭头: 值过高
	- 向下箭头: 值过低
	- 双箭头: 区间值过高或过低
- 2. 制造指令的状态: 上一条焊缝的结果用红色感叹号突出显示。
- 3. 制造步骤系统为 Locked (锁定) 状态
- 4. 错误栏: 此处显示电源出现的错误。
	- 错误类型
	- 错误编号
	- 错误的简短描述

#### 要在 WeldCube Navigator 中显示错误栏,请在电源上应用以下设置:

[1] 激活 "limit reaction: error" 功能。

[2] 或激活 "limit reaction: warning" 选项以显示警告。

"limit reaction: warning" (限制反应: 警告) 选项会导致显示器改变:

- 受影响的焊接参数以黄色突出显示。
- 制造指令状态的警告显示为黄色感叹号。

<span id="page-30-0"></span>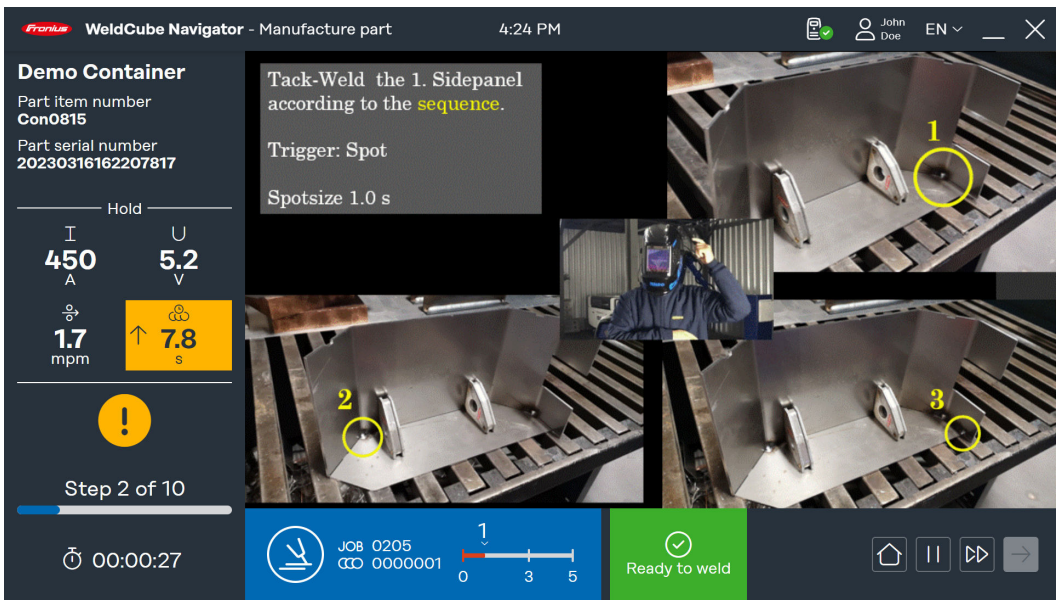

"limit reaction: warning"示例,符号表示

违反限制的另一种情况是发生一般性错误:

- 制造步骤系统状态为 Error (错误)
- 错误栏显示错误编号和错误描述
- 与 Locked(锁定)状态不同的是,Error(错误)状态允许您导航到下一步并暂停指 ⟁。

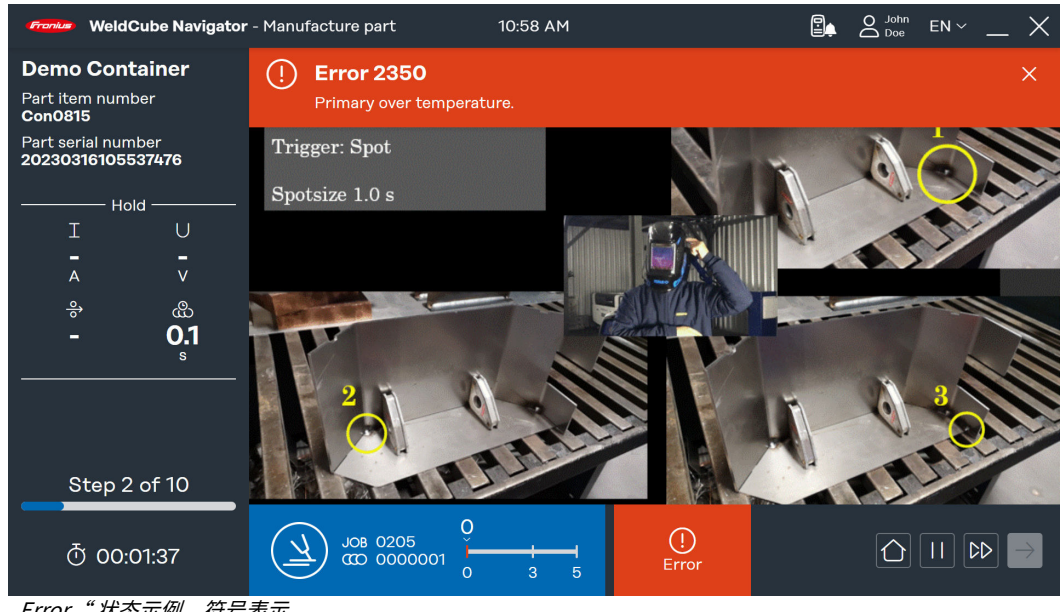

"Error"状态示例,符号表示

#### 暂停和跳过加工 WeldCube Navigator 提供两个额外的功能, 以提高焊接工艺的灵活性并为处理缺陷提供 方便:

#### Suspend Mode:

- 单击暂停按钮执行不属于指令的步骤。
- 当加工已暂停。
- 预选 Job 保持激活状态。
- 此功能在需要时可用于维修焊缝等。

#### 跳过制造步骤:

- 单击双箭头按钮跳过一个制造步骤。
- 仅在当前指令未显示错误时,此功能才可用。

<span id="page-32-0"></span>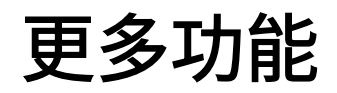

<span id="page-34-0"></span>导入指令<br>导入指令 为了将指令分配给不同的焊接工作站和制造现场,WeldCube Navigator 提供了导入和导 出指令的功能。

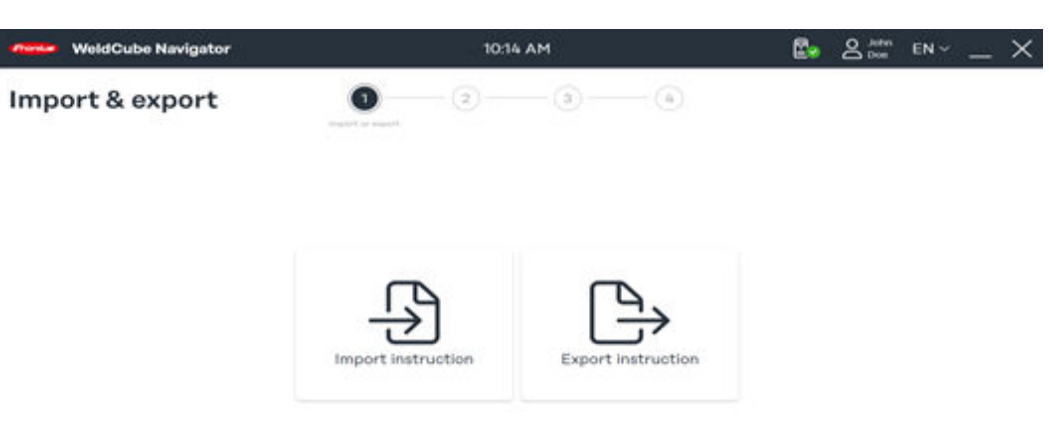

导入和导出功能概览,符号表示

[1] 单击 Import instruction (导入指令)。

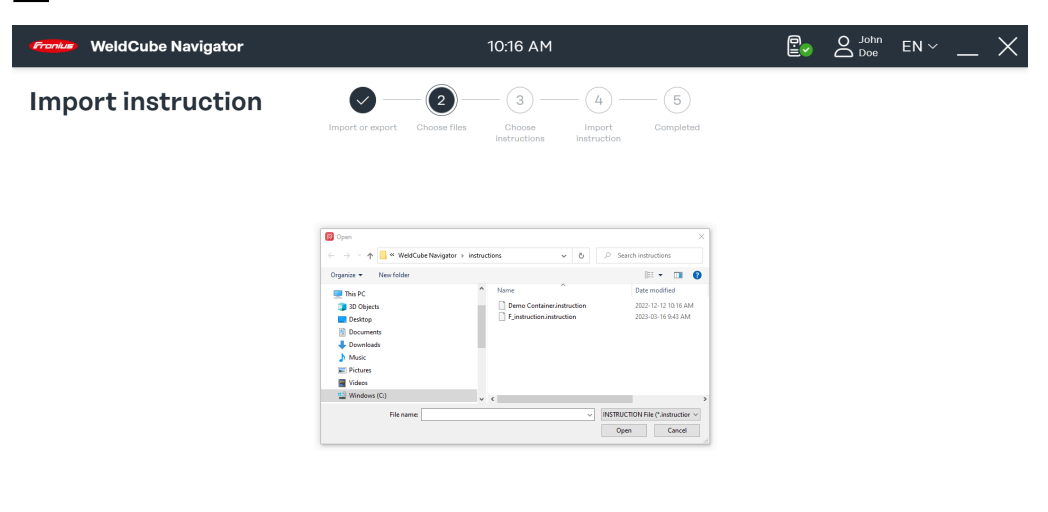

选择要导入的文件,符号表示

[2] 从计算机上的某个位置选择一条指令,然后单击打开。

 $\circ$ 

 $\Theta$ 

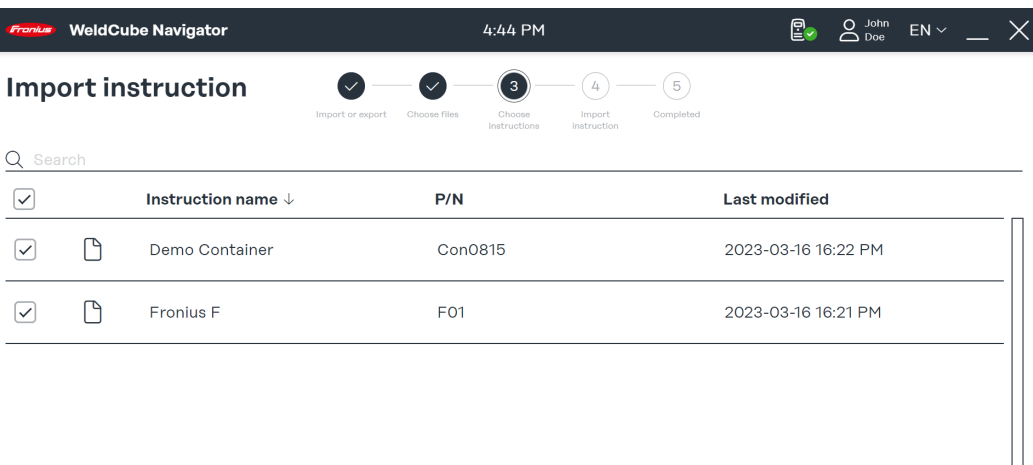

 $\boxed{\leftarrow}$ 

选择要导入的指令,符号表示

将显示文件中可用的指令。

3 选择一个或多个指令并单击右箭头。

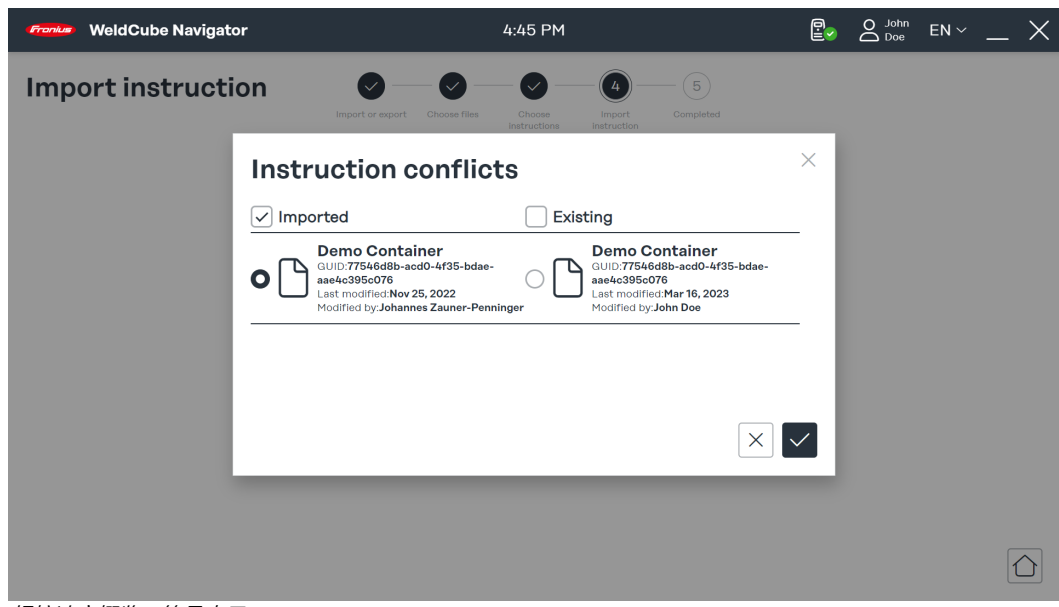

焊接冲突概览,符号表示

WeldCube Navigator 会检测之前是否已上传了指令。

4 选择指令以及是保存导入的数据记录还是现有的数据记录。

5 单击复选标记确认选择。

开始导入指令。

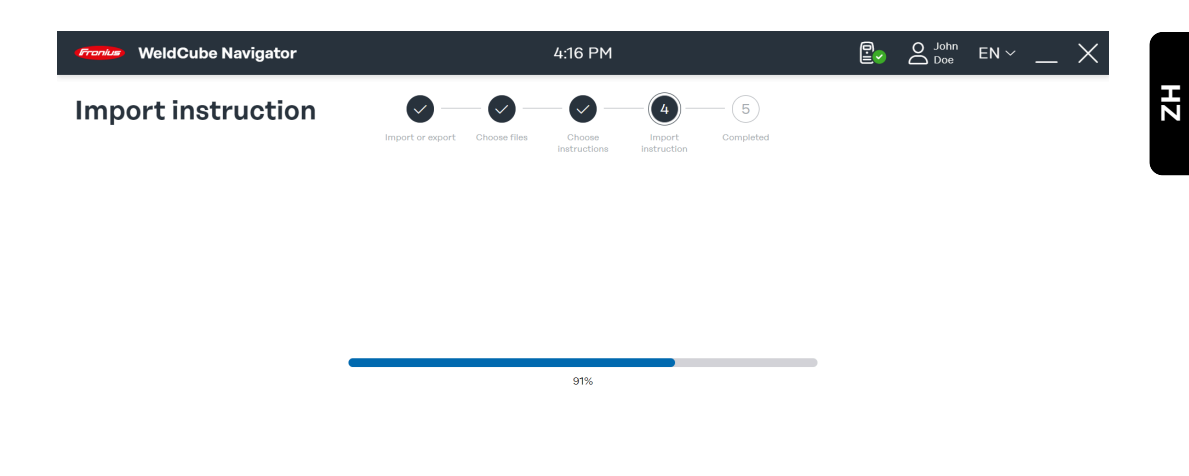

导入状态,符号表示

将显示导入过程的进度。

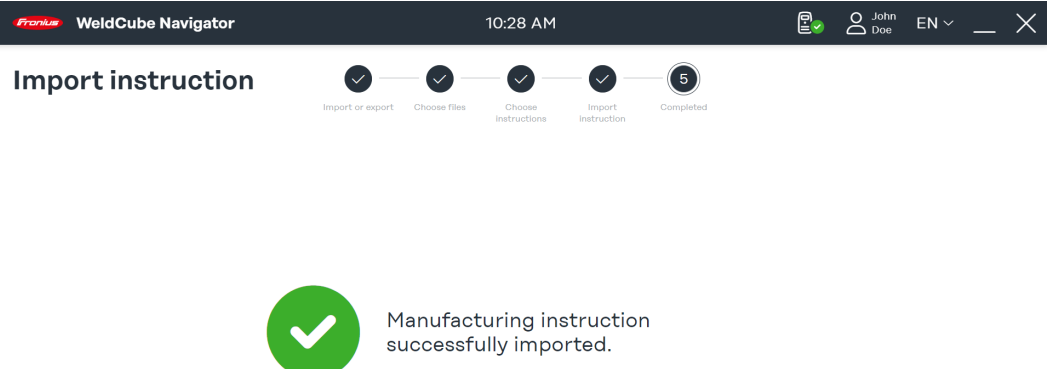

导入过程的结果,符号表示

导入过程已完成。将显示以下状态代码:

- 绿色复选标记: 指令已成功导入。
- 红色感叹号: 无法执行导入。

6 单击房屋图标转至主菜单。

 $\boxed{\bigcirc}$ 

 $\boxed{\bigcirc}$ 

<span id="page-37-0"></span>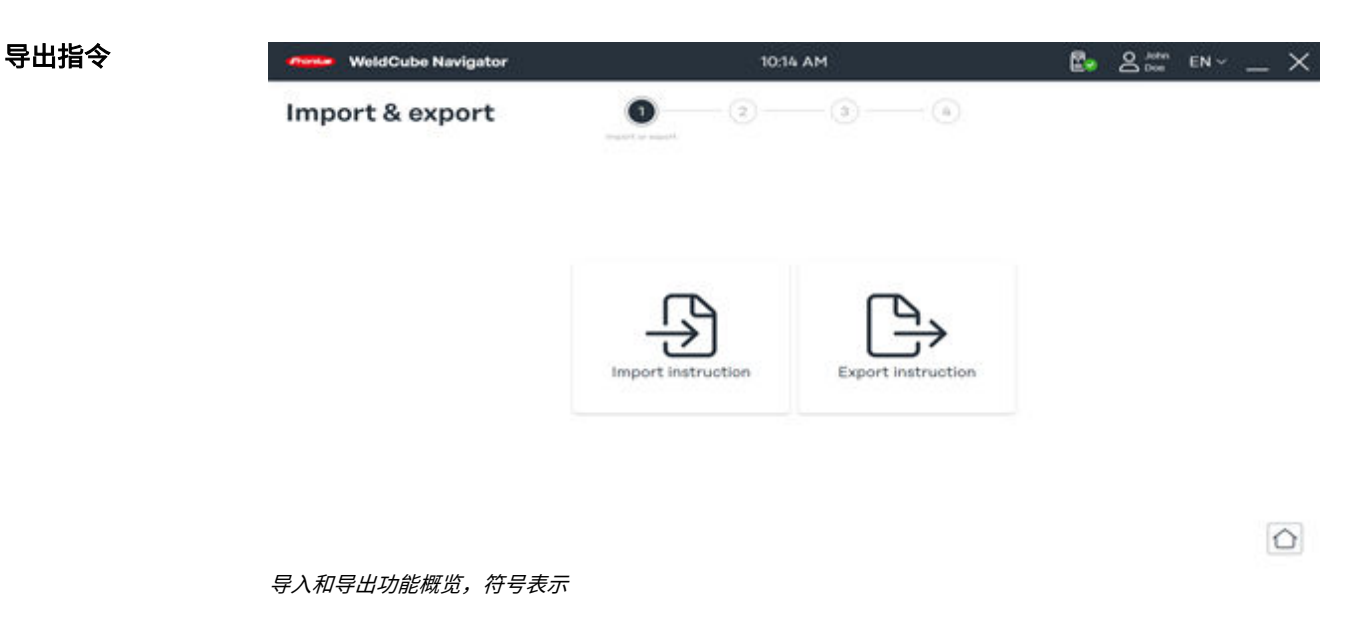

### <sup>1</sup> 单击 Export instruction (导出指令)。

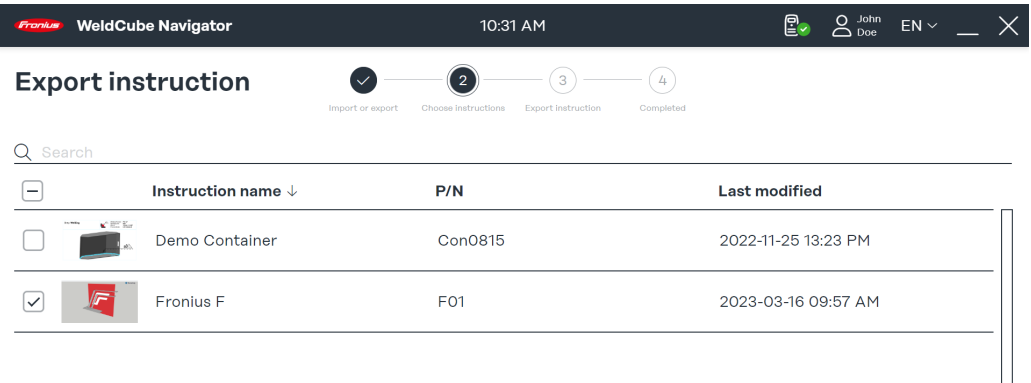

 $\boxed{\leftarrow} \boxed{\bigcirc} \boxed{\rightarrow}$ 

导出指令的选择,符号表示

2 从概览中选择一个或多个指令。  $\overline{\mathbf{3}}$  单击右箭头。

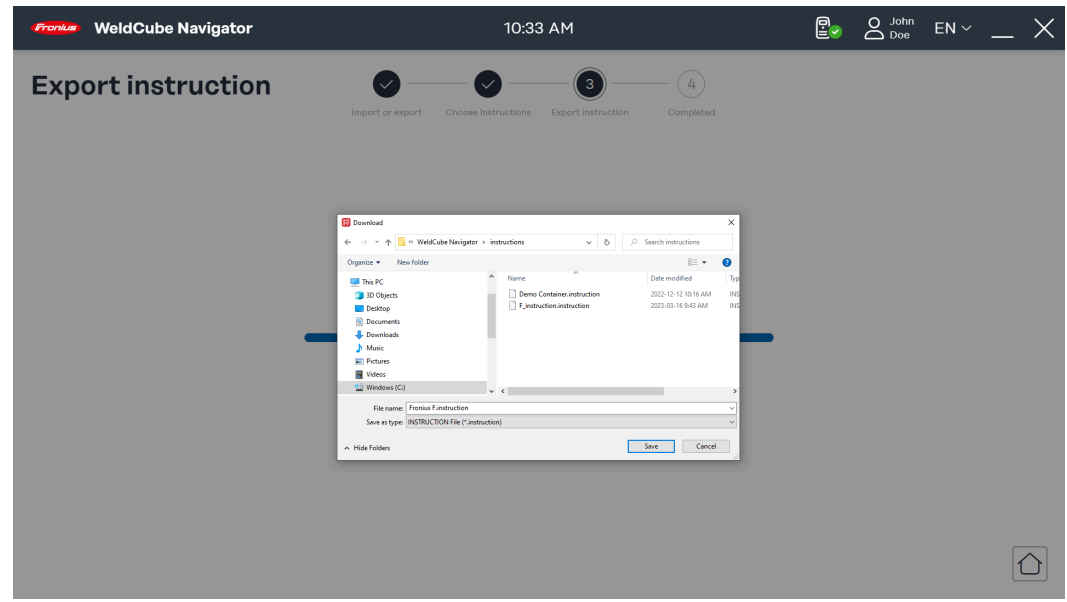

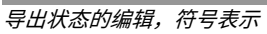

WeldCube Navigator 现在编辑该文件以用于导出。将显示导出过程的进度。

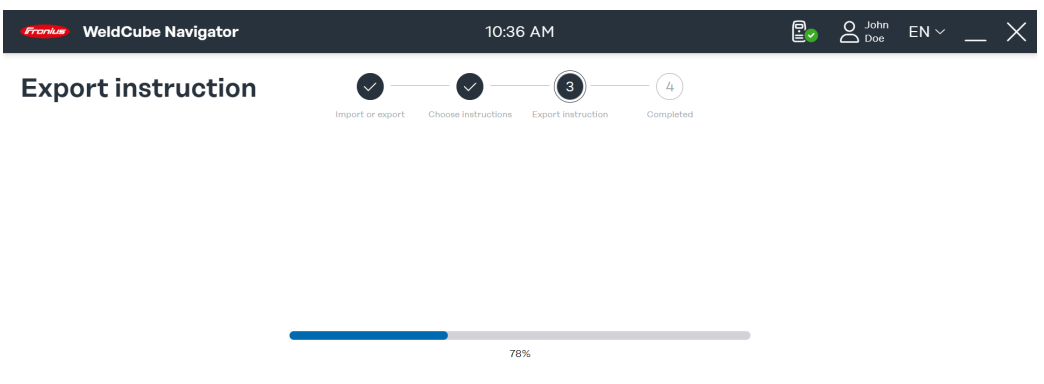

存储位置的选择,符号表示

[4] 选择文件存储位置, 然后单击 Save (保存)。

 $\boxed{\bigcirc}$ 

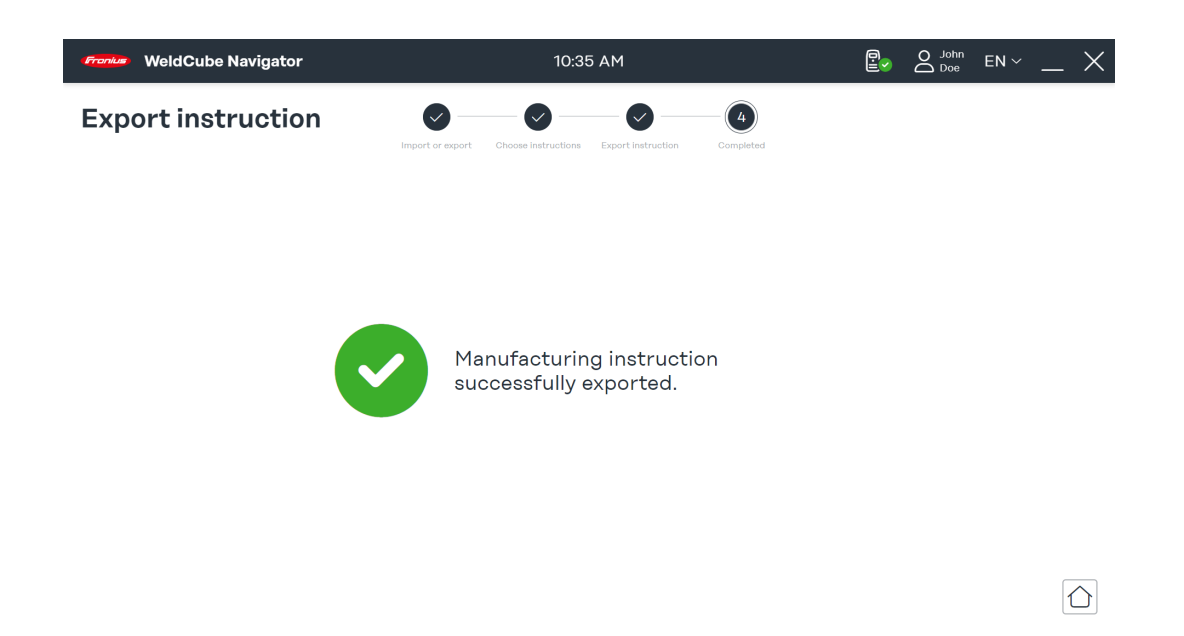

导出过程已完成。将显示以下状态代码:

- 绿色复选标记: 指令已成功导出。
- 红色感叹号: 无法保存导出的指令。

5 单击房屋图标转至主菜单。

## <span id="page-40-0"></span>焊接设置

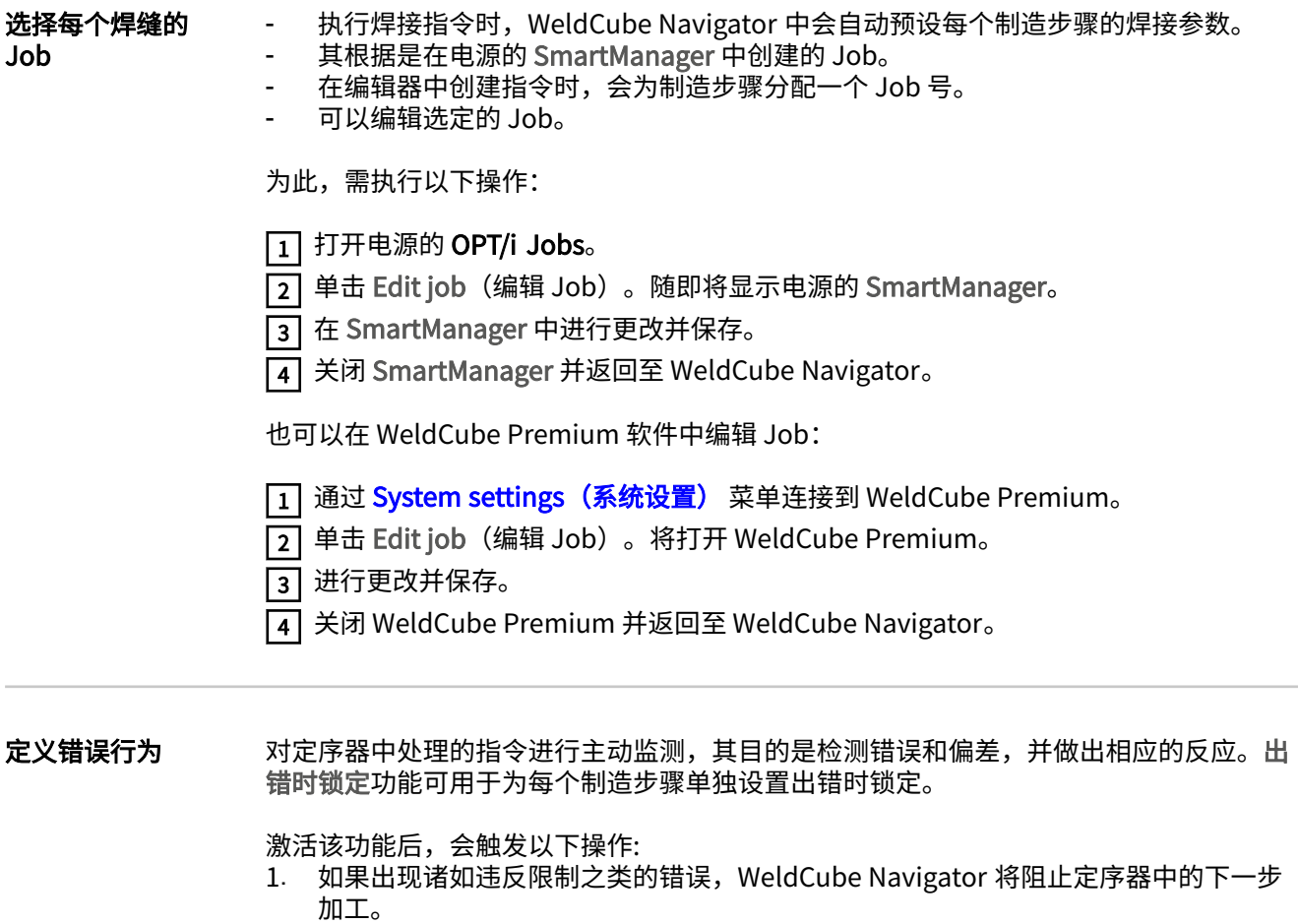

2. 焊接主管必须使用 NFC 卡通过外部 NFC 读卡器或通过 API 确认错误。

当所有错误都被确认后,系统才能继续加工。

### <span id="page-41-0"></span>软件设置

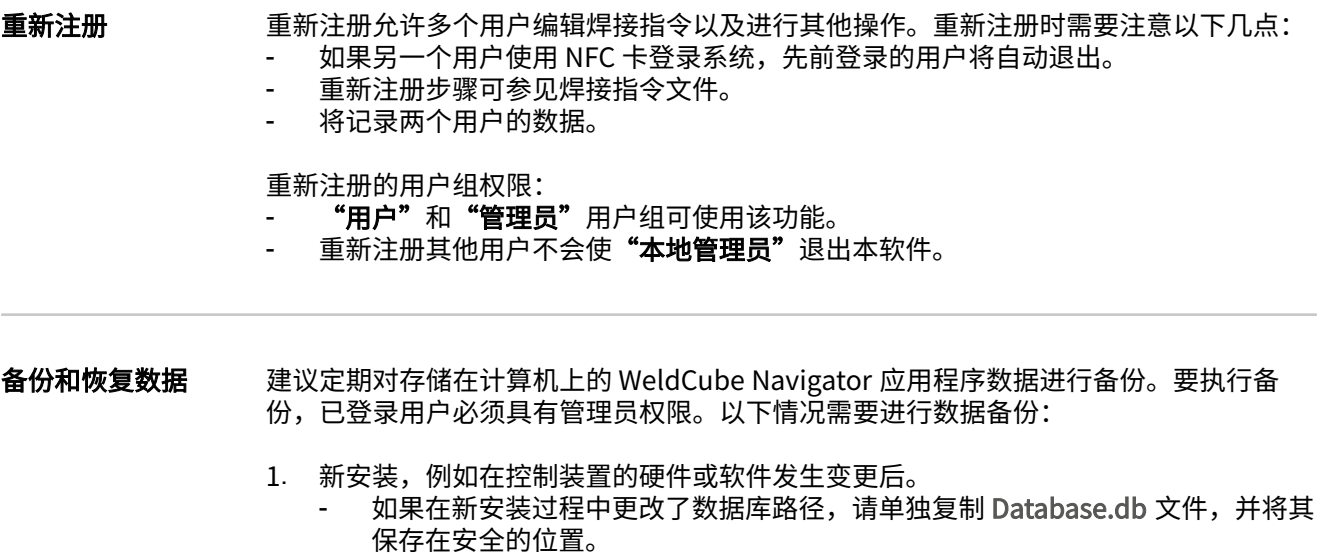

- 2. 在系统崩溃等情形后,使用相同的系统配置恢复应用程序数据。
	- 恢复应用程序数据只能在有备份的软件版本上执行。
	- 因此, 进行备份时, 应始终备份当前安装文件。
	- 如果软件版本已更改,请运行备份的安装文件并重新安装 WeldCube Navigator。

#### 备份数据:

1 在 Windows 中打开 Services(服务)程序。

- [2] 从列表中选择 WeldCube Navigator Service 进程并终止它。
- [3] 在浏览器中, 调用路径 C:\ProgramData\Fronius\WeldCube Navigator。
- [4] 将 Service\CertificateStore 和 Service\database 文件夹以及当前安装文件复制并粘 贴到安全位置。
- [5] 从 Services (服务) 中选择 WeldCube Navigator Service 进程并单击 Start (开 㨤)。
- [6] 检查列表中的进程状态。必须将进程状态设置为 Running(运行)。

#### 存储数据

- $\boxed{1}$  以管理员权限打开 Windows 程序 Services (服务)
- [2] 从列表中选择 WeldCube Navigator Service 进程并终止它。
- [3] 在浏览器中,调用路径 C:\ProgramData\Fronius\WeldCube Navigator。
- [4] 从安全位置复制 Service\CertificateStore 和 Service\database 文件夹, 并将其粘贴 到路径中。
- [5] 从 Services (服务) 中选择 WeldCube Navigator Service 进程并单击 Start (开 㨤)。
- [6] 检查列表中的进程状态。必须将进程状态设置为 Running (运行)。

#### 注意!

#### 恢复应用程序数据只能在有备份的软件版本上执行。

 $\Box$ 如果软件版本已更改,请运行保存的安装文件并重新安装 WeldCube Navigator。

## <span id="page-42-0"></span>维修

## <span id="page-44-0"></span>更新和故障排除

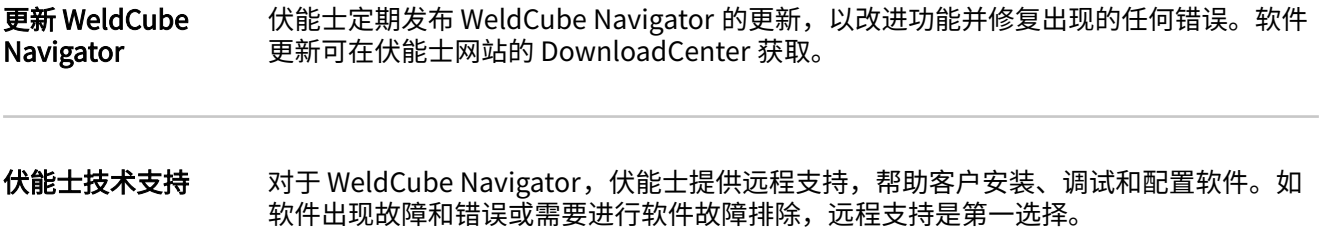

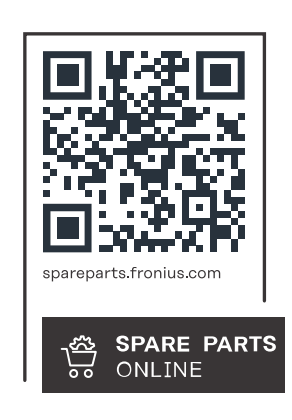

#### **Fronius International GmbH**

Froniusstraße 1 4643 Pettenbach Austria contact@fronius.com www.fronius.com

At www.fronius.com/contact you will find the contact details of all Fronius subsidiaries and Sales & Service Partners.